# **Move/5000 sans fil Global Payments**

#### **Procédure de téléchargement**

La procédure de téléchargement doit correspondre au type de terminal. En cas de problème, veuillez communiquer avec le service d'assistance de Global Payments au 1-800-263-2970 – choisissez l'option **« soutien technique »** – et un agent vous guidera tout au long de la procédure de téléchargement.

#### **Veuillez faire le règlement de fin de journée sur votre terminal Move/5000 sans fil avant d'effectuer le Téléchargement.**

Ne modifiez aucun paramètre durant le téléchargement si la procédure ne le précise pas. Vous pouvez interrompre la procédure à tout moment en appuyant de façon répétitive sur le bouton **[Annuler]** rouge.

Si vous avez des problèmes, veuillez communiquer avec le service d'assistance de Global Payments au 1-800-263-2970 – choisissez l'option « soutien technique » – et un agent vous guidera tout au long de la procédure de téléchargement.

# **Étape 1**

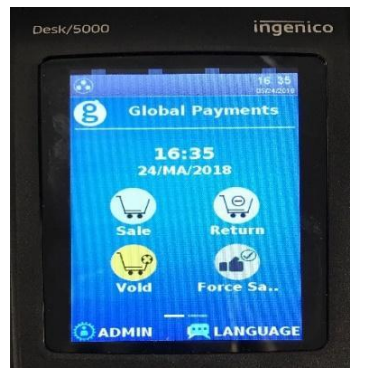

À partir de l'écran d'accueil, appuyez sur la touche **[.,#\*]** ou sur **GESTION** pour obtenir le menu Administrateur.

#### **Étape 2**

- 1 Menu Commis
- 2 Menu Lot
- 3 Menu Config
- 4 Maintenance
- 5 Diagnostic
- 6 Sécurité
- 7 Info Terminal
- 8 Options Diverses

Appuyez sur **Maintenance**

# **Étape 3**

- 1- Téléchargement
	- 2 Programmer Téléchrg
	- 3 Dernier Téléchrg
	- 4 Afficher Param

#### Appuyez sur **1- Téléchargement**

# **Étape 4**

- Appuyez sur **1- Configuration** 1 Configuration
- 2 Commencer Téléchrg

# **Étape 5**

O 1. Ethernet O 2. Données Mobiles O 3. WiFi Entrer

- Si Bluetooth est le mode de communication principal du terminal, sélectionnez **1. Ethernet,** puis passez à l'**étape 6**
- Si 4G est le mode de communication principal du terminal, sélectionnez **2. Données Mobiles**, puis passez à l'**étape 8**
- Si Wi-Fi est le mode de communication principal du terminal, sélectionnez **3. WiFi,** puis passez à l'**étape 10**

# **Étape 6**

SSL? 1-Activ 2-Désact

Sélectionnez **1 - Activ**

**Étape 7**

URL/IP Primaire

INGTMS.GLOBALPAYCAN.COM

Port Primaire

443

Assurez-vous que l'URL/IP primaire **INGTMS.GLOBALPAYCAN.COM** apparaît à l'écran

Assurez-vous que le numéro de port primaire **443** apparaît à l'écran

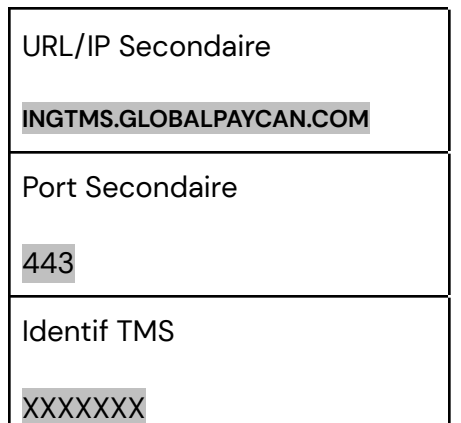

Assurez-vous que l'URL/IP secondaire **INGTMS.GLOBALPAYCAN.COM** apparaît à l'écran

Assurez-vous que le numéro de port secondaire **443** apparaît à l'écran

Défilez vers le bas jusqu'à **Identif TMS**, puis vérifiez l'ID de terminal

Appuyez sur le bouton vert pour **Confirmer**

# **Étape 8**

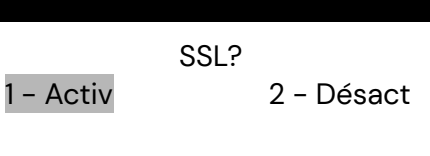

SSL? Appuyez sur **1 - Activ**

# **Étape 9**

URL/IP Hôte

INGTMS.GLOBALPAYCAN.COM

Port Hôte

443

APN Données Mobiles

GLOBAL.APN ou ISP.TELUS.COM

Assurez-vous que l'hôte principal **INGTMS.GLOBALPAYCAN.COM** apparaît à l'écran

Assurez-vous que le numéro de port hôte **443** apparaît à l'écran

Assurez-vous que l'un des éléments suivants apparaît à l'écran :

- **GLOBAL.APN** pour Rogers, ou
- **ISP.TELUS.COM** pour Telus

Connexion **N'inscrivez rien dans le champ Connexion** 

Mot De Passe N'inscrivez rien dans le champ Mot De

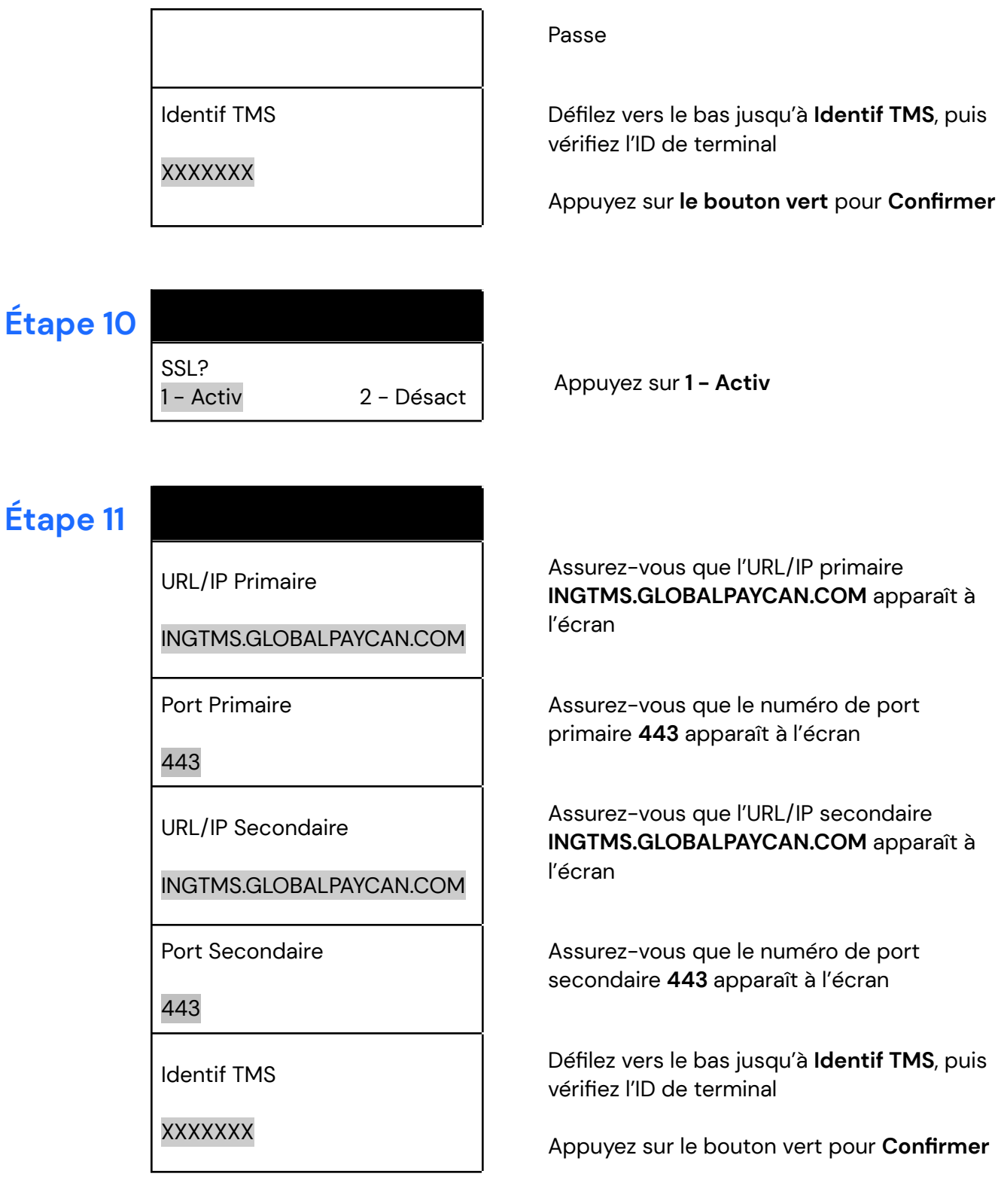

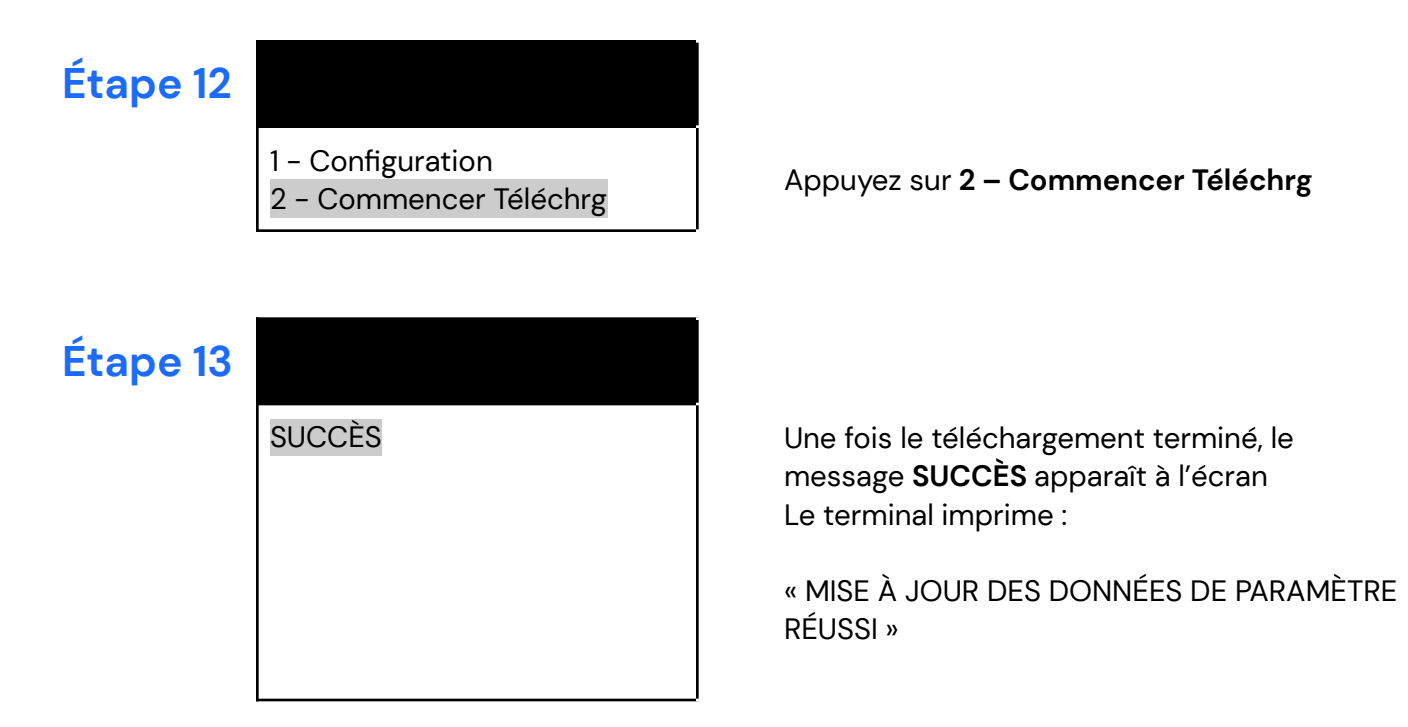

Le téléchargement est terminé. Le terminal redémarre. À partir de l'écran d'accueil, vous pouvez continuer de traiter des transactions avec votre terminal.

Notez que ce téléchargement peut prendre environ 20 minutes, selon l'état de votre connectivité Internet.

#### **Application de versements**

Si vous avez activé Versements Global Payments, suivez les étapes ci-dessous pour confirmer le téléchargement de l'application.

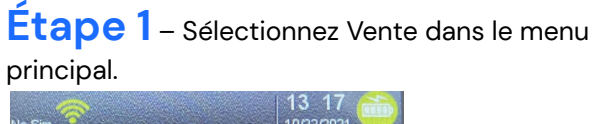

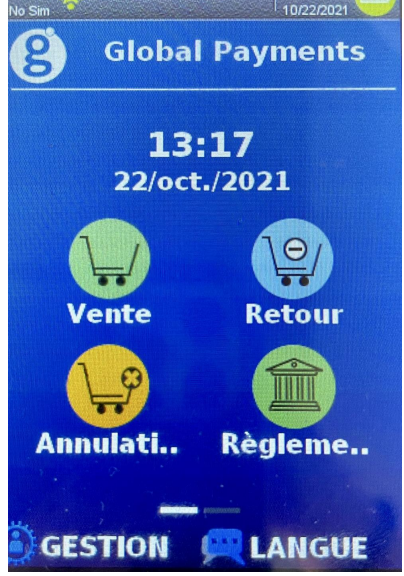

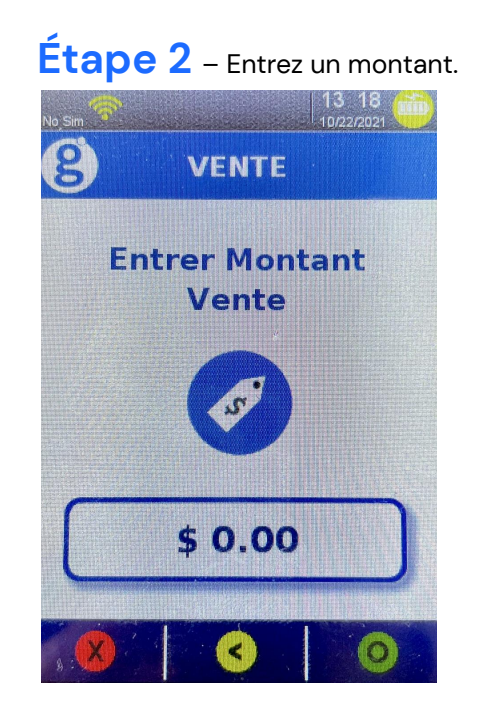

#### **Étape 3** – Sélectionnez Installment/Versement. **Étape 4** – Si l'écran « Voir versements»

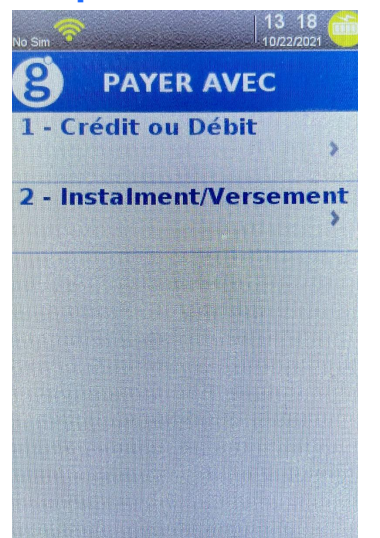

s'affiche, c'est que le téléchargement est réussi. Sélectionnez Cancel pour revenir au menu principal.

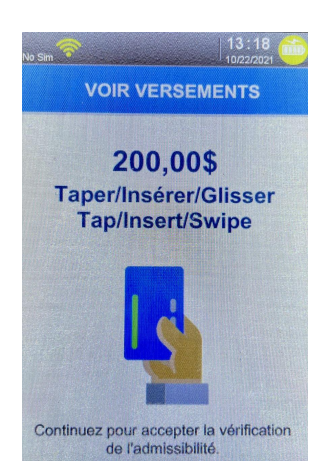